1. Terminsuche **Auf dieser Seite können Sie, mit bestimmten** Suchkriterien, nach freien Terminen suchen! Hiermit rufen Sie die **Hilfe** auf!

[Terminsuche] [Hilfe] Unbekannt [Abmelden]

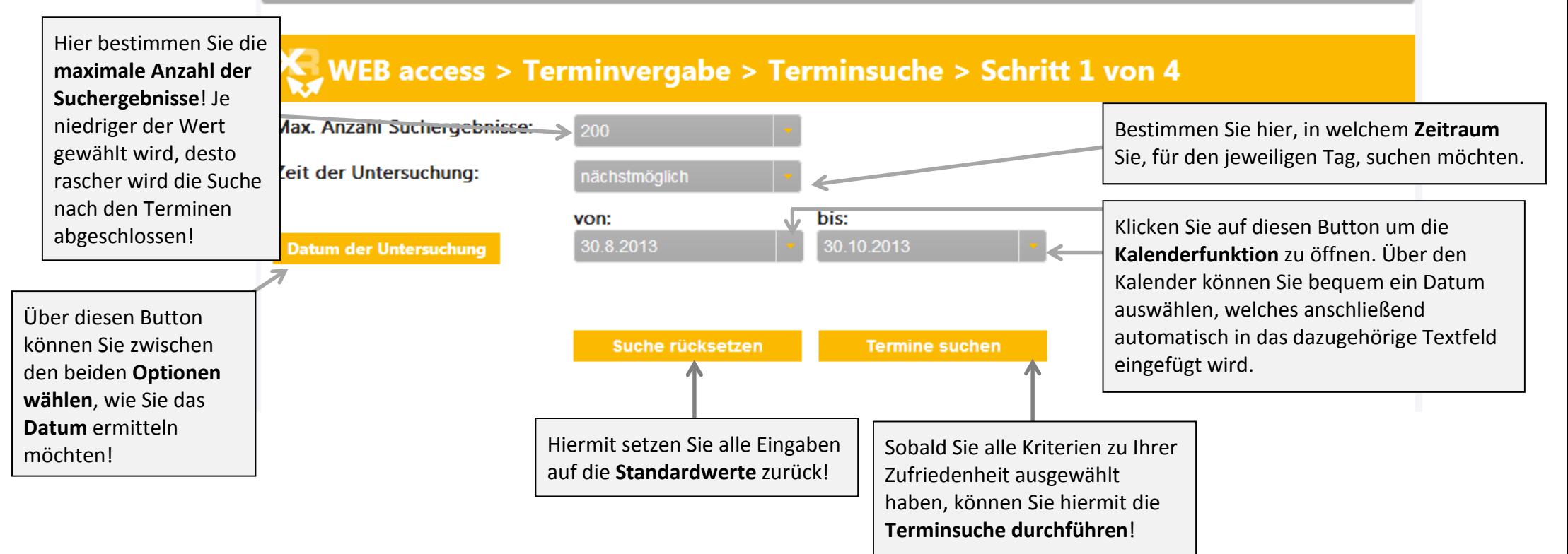

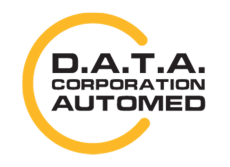

durchschaubare IT für die Radiologie

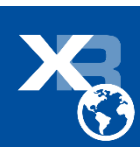

## 2. Terminvorschläge

Auf dieser Seite erhalten Sie alle freien Termine, welche zu den zuvor eingegebenen Suchkriterien gefunden wurden!

Hier erhalten Sie Informationen zu der Untersuchung, die Sie im ersten **Schritt** ausgewählt haben und wie viele Termine zur Verfügung stehen.

[Terminsuche] [Hilfe] Unbekannt [Abmelden]

### WEB access > Terminvergabe > Terminvorschläge > Schritt 2 von 4

Untersuchungen: Zuweiserinformation zur Untersuchung ct-colo Datum: 30.08.2013 - 30.10.2013, Zeit: 00:00 - 23:50

Klicken Sie in die jeweilige Zeile mit dem Datum, dessen Ergebnisse Sie in der Terminanzeige sehen möchten!

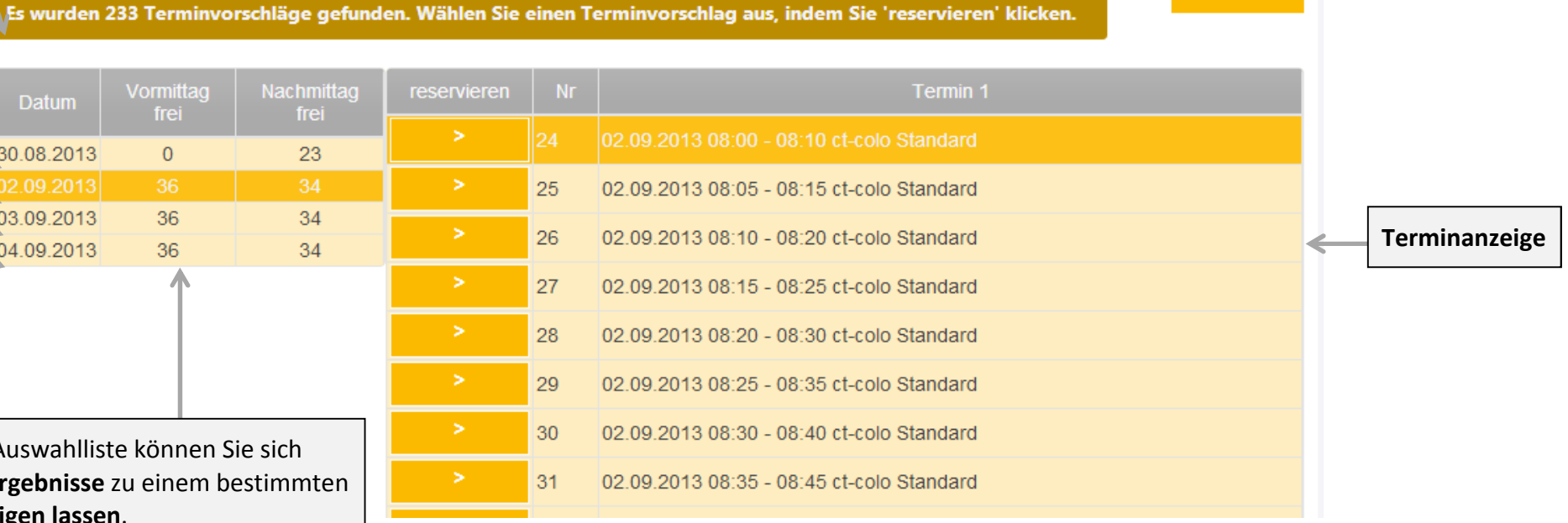

Über diese Auswahlliste können Sie sich gezielt die Ergebnisse zu einem bestim Datum **anzeigen lassen**. Zusätzlich sehen Sie neben jedem Datum, wie viele Termine am Vormittag und

Vormittag

frei

 $\overline{0}$ 

36

36

**Datum** 

30.08.2013

 $\sqrt{02.09.2013}$ 03.09.2013

 $04.09.2013$ 

Nachmittag frei sind.

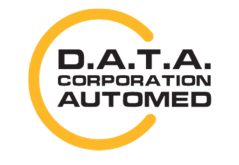

durchschaubare IT für die Radiologie

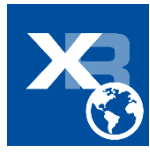

**Neue Suche** starten! Eingegebenen Werte gehen verloren!

neue Suche

# 3. Terminreservierung

Auf dieser Seite ist es möglich, den zuvor ausgewählten Termin zu reservieren. Bevor Sie die Reservierung durchführen können, geben Sie bitte

alle benötigten Daten zu dem Patienten ein!

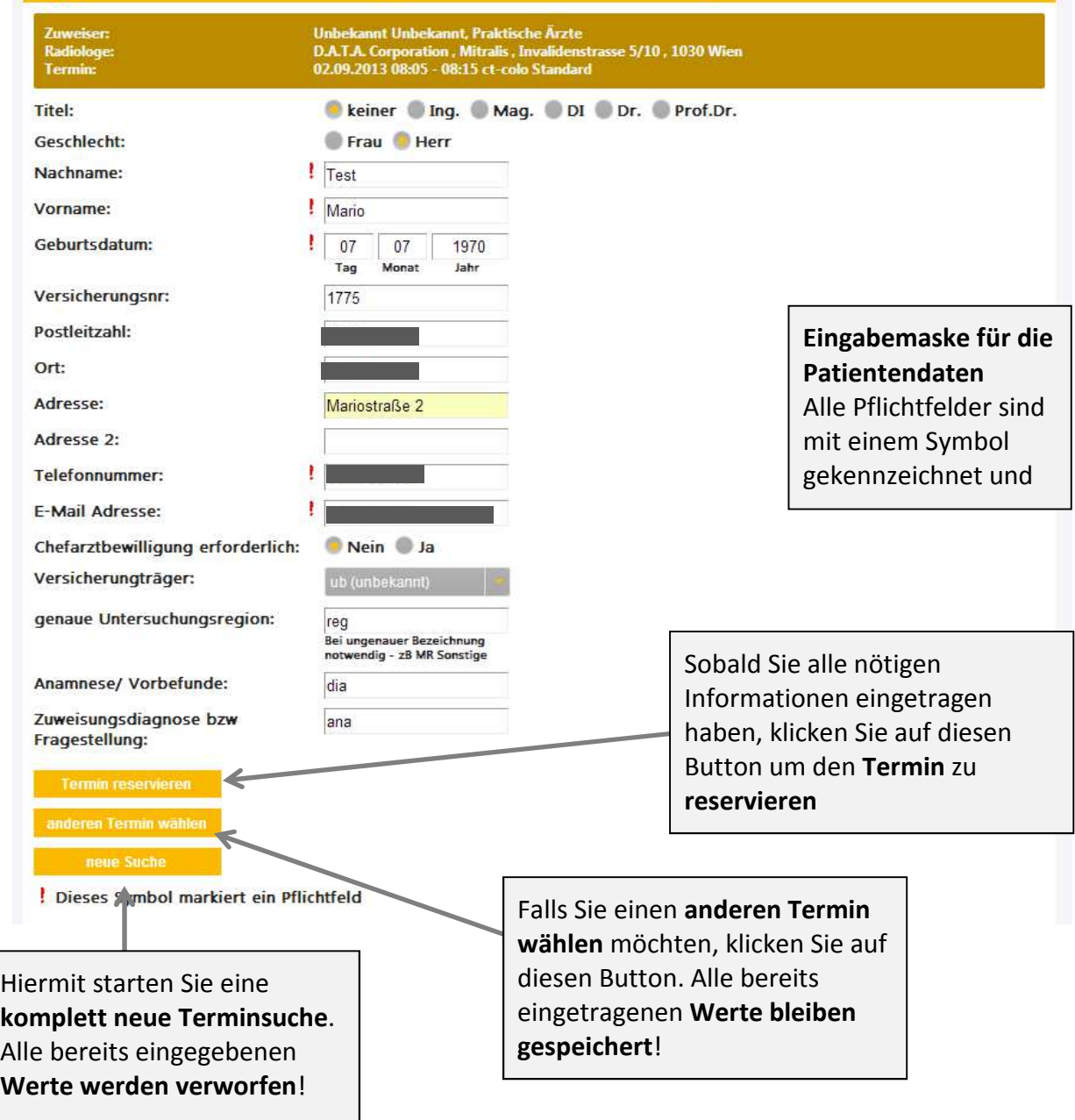

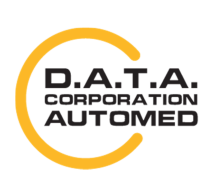

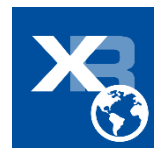

durchschaubare IT für die Radiologie

 $\mathcal{A}$ . Terminbestätigung  $\Box$  Hier erhalten Sie die Reservierungsbestätigung zu Ihrem Termin, können diese als PDF erstellen und falls gewünscht als  $\mathcal{A}$ . Termin $\mathcal{A}$  is gewünscht als E-Mail versenden! Zusätzlic E-Mail versenden! Zusätzlich könnten Sie den Termin wieder stornieren!

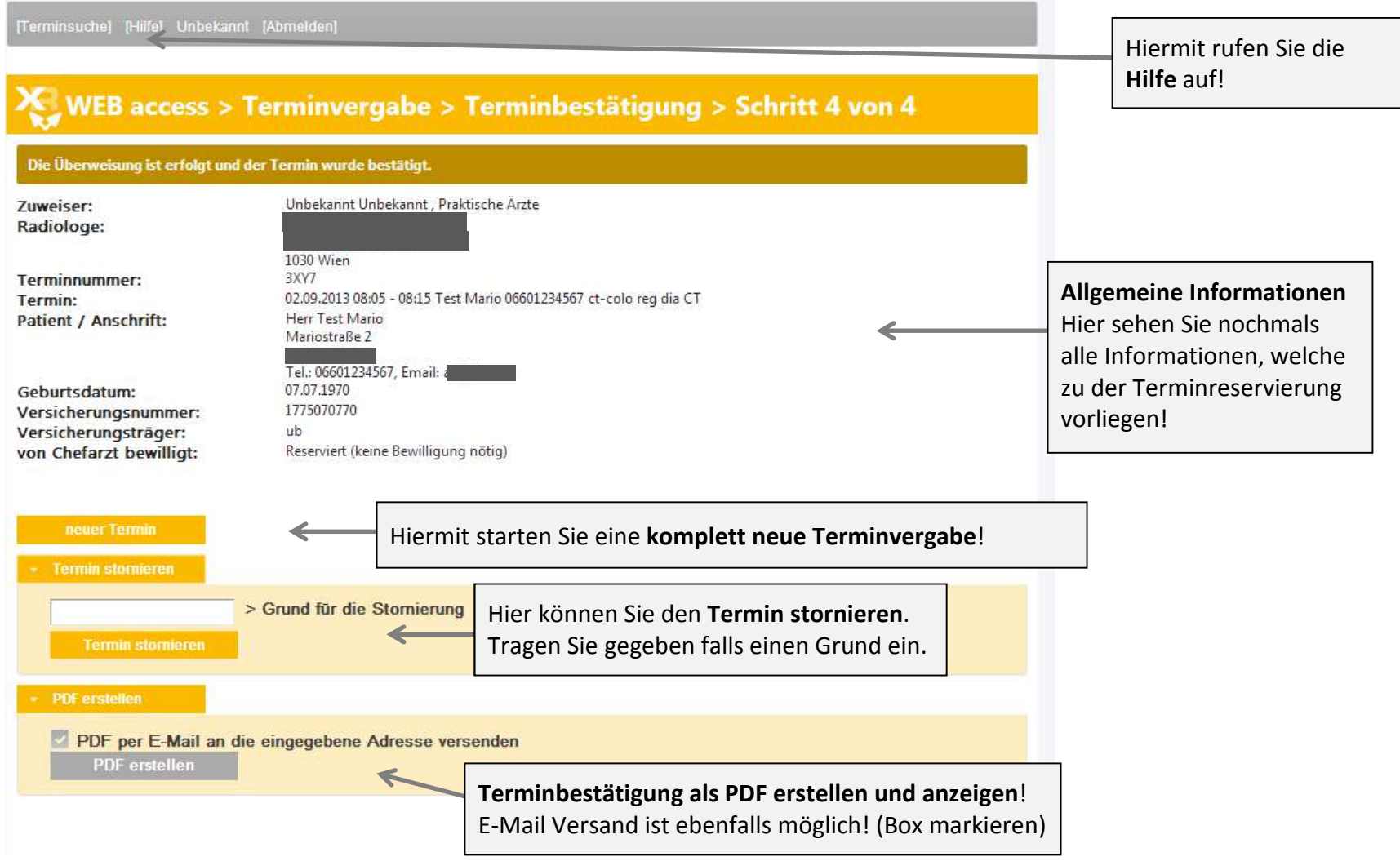

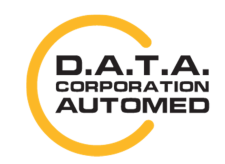

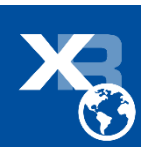